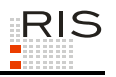

# **RIS-ABFRAGEHANDBUCH – REGIERUNGSVORLAGEN**

# <span id="page-0-0"></span>**1 Überblick**

Die Dokumentation der Regierungsvorlagen ist eine Teilapplikation des Rechtsinformationssystems der Republik Österreich (RIS) und wird vom Bundeskanzleramt (BKA) angeboten.

Diese Applikation bietet Ihnen die Möglichkeit, die Regierungsvorlagen von Rechtsnormen abzufragen.

Alle Dokumente sind mit zusätzlichen Informationen (Metadaten) versehen, welche das Auffinden der gewünschten Dokumente erleichtern.

Ferner besteht die Möglichkeit, jede RIS Seite als Link zu speichern.

In diesem Handbuch finden Sie Informationen zu folgenden Themen:

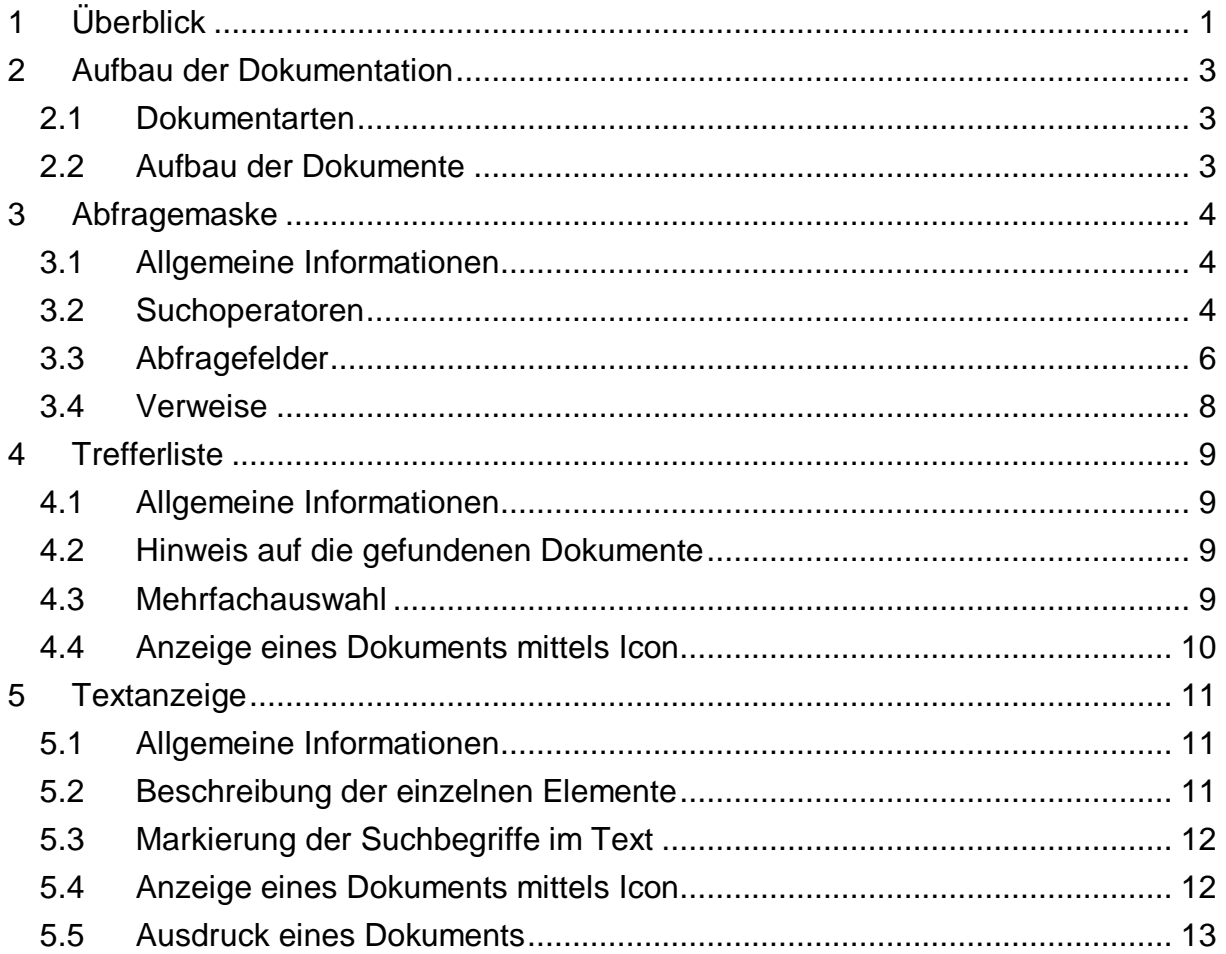

Bei inhaltlichen Anfragen wenden Sie sich bitte an jenes Bundesministerium, das für die Regierungsvorlage verantwortlich ist. Inhaltliche Anfragen, die Sie an [v2a@bka.gv.at](mailto:v2a@bka.gv.at) richten, werden an die zuständige Stelle weitergeleitet.

Für technische Anfragen betreffend die Regierungsvorlagen im RIS wenden Sie sich bitte an: [ris.it@bka.gv.at](mailto:ris.it@bka.gv.at)

Es wird ausdrücklich darauf hingewiesen, dass es sich beim Rechtsinformationssystem RIS um eine Dokumentation des österreichischen Rechts handelt. Daher können *keinerlei* Rechtsauskünfte erteilt werden.

# <span id="page-2-1"></span><span id="page-2-0"></span>**2 Aufbau der Dokumentation**

## *2.1 Dokumentarten*

Im Rahmen der Anwendung werden die Regierungsvorlagen veröffentlicht.

## <span id="page-2-2"></span>*2.2 Aufbau der Dokumente*

Der Inhalt jedes Dokuments wird in einzelne Elemente aufgeteilt. So wird beispielsweise der Titel einer Regierungsvorlage in einem Element gespeichert.

# <span id="page-3-1"></span><span id="page-3-0"></span>**3 Abfragemaske**

## *3.1 Allgemeine Informationen*

Es stehen Ihnen bei der Suche innerhalb dieser Anwendung mehrere Abfragefelder zur Verfügung.

Sie können alle Suchoperatoren (siehe Punkt 3.2) in folgenden Abfragefeldern verwenden:

- **►** Suchworte
- **►** Titel, Abkürzung

Einträge in verschiedenen Abfragefeldern werden mit "und" verknüpft.

## <span id="page-3-2"></span>*3.2 Suchoperatoren*

Zur Unterstützung Ihrer Dokumentensuche stehen Ihnen folgende Suchoperatoren zur Verfügung:

### **Leerzeichen**

Wird kein Operator eingetragen, verwendet das System den Standard-Operator "und". Dies bedeutet, dass sämtliche Suchbegriffe, die durch ein Leerzeichen getrennt sind, im Dokument vorhanden sein müssen (kumulative Suche).

#### **Tabelle 1: Mehrere Suchbegriffe mit Leerzeichen getrennt – Eingabe und Ergebnis**

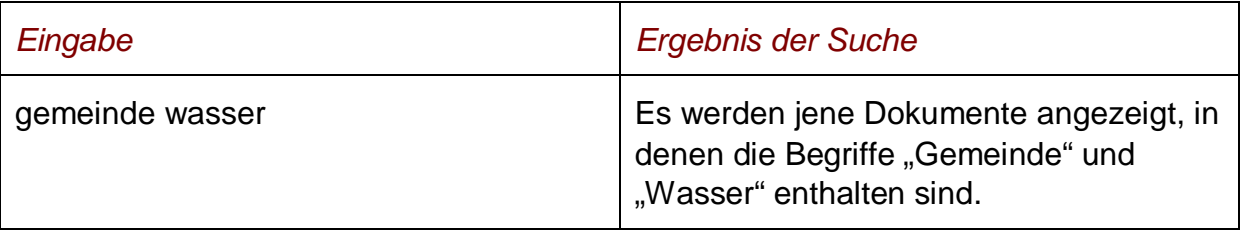

#### **und**

Wird der Operator "und" eingetragen, müssen sämtliche Suchbegriffe im Dokument vorhanden sein (kumulative Suche). Statt "und" kann auch ein Leerzeichen zwischen den Suchbegriffen eingetragen werden.

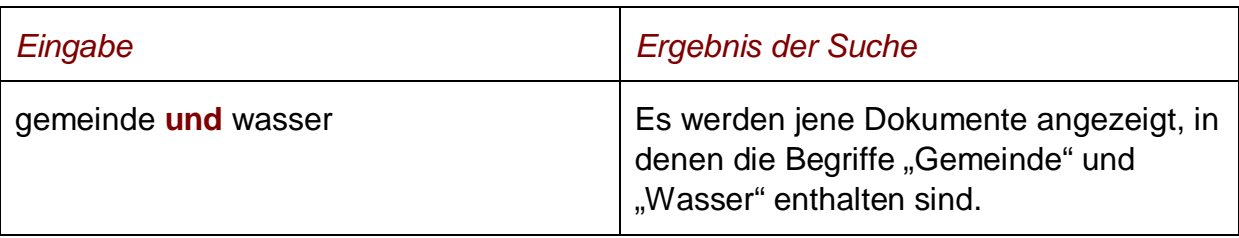

#### Tabelle 2: Mehrere Suchbegriffe mit Operator "und" - Eingabe und Ergebnis

#### **oder**

Wird der Operator "oder" verwendet, werden jene Dokumente gefunden, die einen der beiden Suchbegriffe enthalten (alternative Suche).

#### Tabelle 3: Mehrere Suchbegriffe mit Operator "oder" - Eingabe und Ergebnis

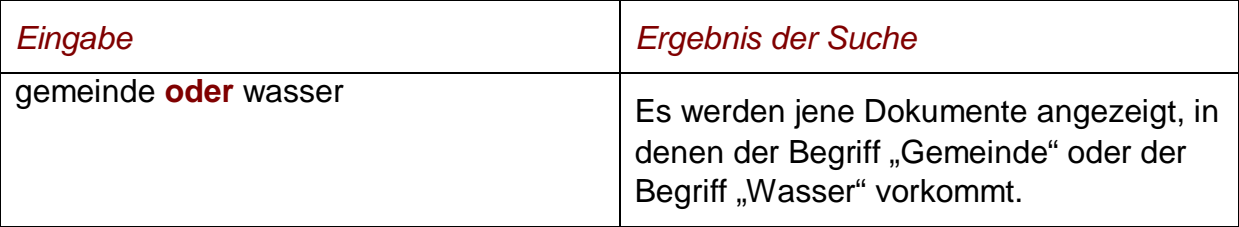

#### **nicht**

Bei der Verwendung von "nicht" als Suchoperator werden jene Dokumente gefunden, die den ersten Suchbegriff, der vor dem Operator "nicht" eingetragen wurde, enthalten, aber nicht den zweiten Suchbegriff, der nach dem Operator eingetragen wurde (ausschließende Suche).

#### Tabelle 4: Mehrere Suchbegriffe mit Operator "nicht" - Eingabe und Ergebnis

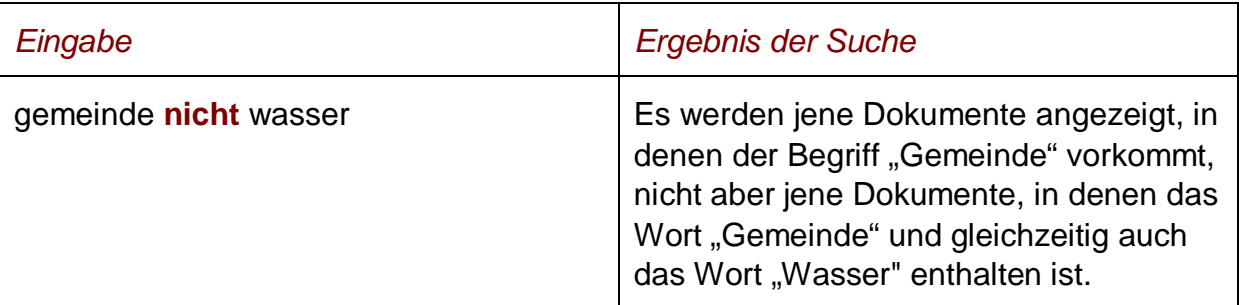

## **()**

Werden in einer Abfrage verschiedene Operatoren verknüpft, ist es notwendig, Klammern zu verwenden.

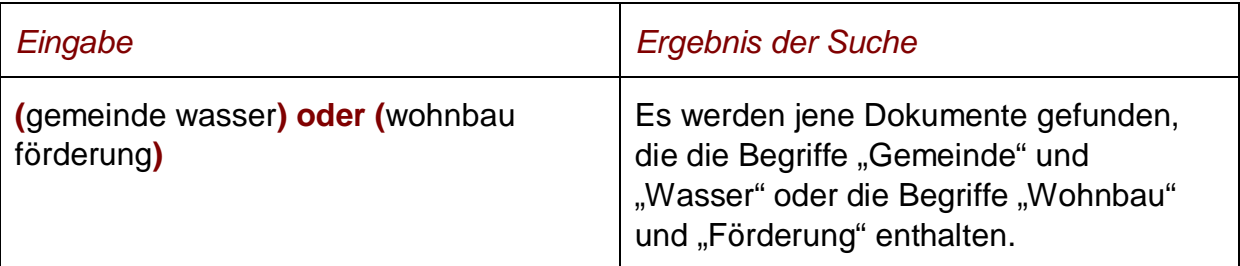

#### **Tabelle 5: Verschiedene Operatoren, Abfrage mit Klammern – Eingabe und Ergebnis**

**\***

Es werden Wörter gefunden, die statt "\*" ein oder mehrere Zeichen enthalten. Die Maskierung kann nur am Ende eines Wortes erfolgen.

#### Tabelle 6: Begriff mit Wildcard "\*" - Eingabe und Ergebnis

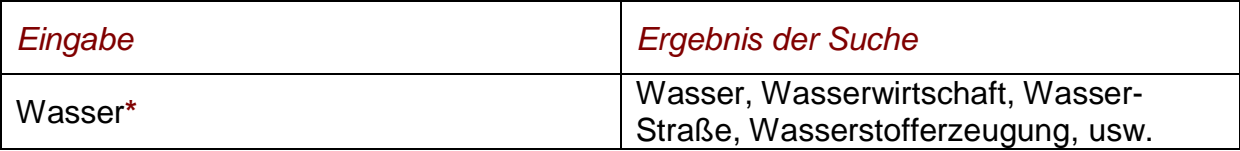

### **Phrasensuche**

Wenn Sie nach einer Phrase suchen möchten, dann geben Sie sie bitte mit einfachem Anführungszeichen bzw. Hochkomma ein.

### **Tabelle 7: Phrasensuche – Eingabe und Ergebnis**

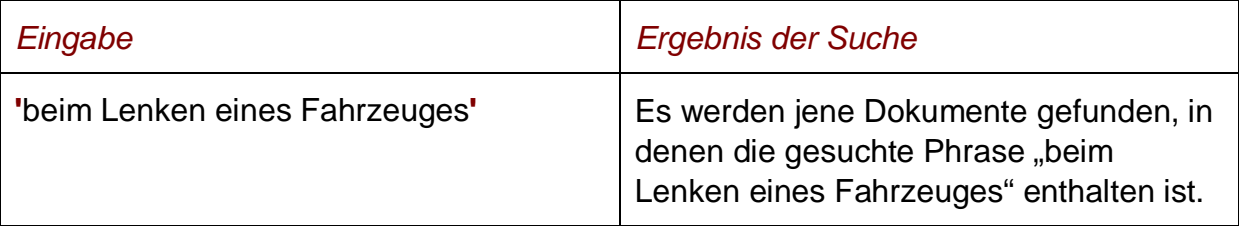

### **Hinweis**

Einige Suchoperatoren, die in der früheren Version des RIS zur Verfügung standen, wie beispielsweise "nahe" oder "neben" sowie eine Linksmaskierung mit Stern sind nicht anwendbar.

# <span id="page-5-0"></span>*3.3 Abfragefelder*

Vor jedem Abfragefeld befindet sich das Icon  $\mathbb O$ . Durch Auswahl dieses Icons wird eine Anleitung zu diesem Abfragefeld angezeigt.

### **Suchworte**

Dieses Abfragefeld dient für Abfragen in allen Elementen (= Metadaten, also zB Kurztitel, Titel) des Dokuments, somit auch in jenen, für die nicht ein eigenes Abfragefeld in der Abfragemaske definiert ist.

Da alle Zeichenfolgen, die in dieses Abfragefeld eingetragen werden, in allen Elementen bzw. Metadaten eines Dokuments gesucht werden, ist mit Hilfe dieses Abfragefeldes eine Suche "über das gesamte Dokument" (inkl. Anlagen zur Regierungsvorlage), also eine Volltextsuche, möglich.

## **Titel, Abkürzung**

Dieses Abfragefeld dient zur Suche nach dem Kurztitel, dem Titel oder der Abkürzung einer Regierungsvorlage bzw. einer Rechtsnorm.

### *Beispiel für eine Eingabe:*

- **►** Dienstrechts-Novelle 2008
- **►** K-SVFG

### **Beschlussdatum (von, bis)**

Durch Eingabe eines Datums (TT.MM.JJJJ) erhalten Sie jene Ministerialentwürfe, die an diesem Tag im Ministerrat als Regierungsvorlage beschlossen wurden.

Als Unterstützung bei der Eingabe des Datums steht Ihnen eine Kalenderfunktion zur Verfügung (uU abhängig von der verwendeten Browsersoftware).

### **Einbringende Stelle**

Sie können aus einer Liste jenes Bundesministerium (BM) auswählen, auf das sich Ihre Suche nach den Regierungsvorlagen erstrecken soll.

Beachten Sie, dass nach dem Trennstrich jene Bundesministerien angeführt sind, deren Bezeichnung durch Novellen des "Bundesministeriengesetzes 1986" nicht mehr aktuell ist, aber dennoch Dokumente in der Dokumentation vorhanden sind.

### **Neu/geändert im RIS seit**

Hier können Sie nach jenen Dokumenten suchen, die innerhalb eines vorgegebenen Zeitraumes in diese Dokumentation aufgenommen oder verändert wurden.

*Sie haben folgende Auswahl:*

- **►** eine Woche
- **►** zwei Wochen
- **►** ein Monat
- **►** drei Monate
- **►** sechs Monate
- **►** ein Jahr

## <span id="page-7-0"></span>*3.4 Verweise*

Auf der Abfragemaske finden Sie rechts unter "Informationen" folgende Verweise:

## **Index des Bundesrechts**

Diese Liste beinhaltet die numerische Klassifikation des österreichischen Bundesrechts in Sachgebiete, Haupt- und Untergruppen, wobei die Hinweise zu den Rechtsvorschriften verlinkt sind.

### **Handbuch**

Hier finden Sie das Abfragehandbuch.

#### **Info, Kontakt**

Hier finden Sie eine kurze Information zu dieser RIS Anwendung und die Kontaktdaten bei inhaltlichen oder technischen Fragen.

# <span id="page-8-1"></span><span id="page-8-0"></span>**4 Trefferliste**

## *4.1 Allgemeine Informationen*

In der Trefferliste, die in Spalten gegliedert ist, werden die auf Grund der Abfrage gefundenen Dokumente mit einer kurzen Information dargestellt.

Standardmäßig wird die gesamte Trefferliste nach dem Kurztitel aufsteigend sortiert. Sie können durch einen Klick auf eine Spaltenüberschrift, also "Kurztitel" oder "Einbringende Stelle", die Sortierung ändern, wobei zu beachten ist, dass JavaScript im Browser aktiviert sein muss.

# <span id="page-8-2"></span>*4.2 Hinweis auf die gefundenen Dokumente*

## **1. Spalte – Kurztitel**

Hier ist der Kurztitel der Regierungsvorlage ersichtlich.

Diese Information ist als Link ausgeführt, der zur Darstellung der Zusatzinformationen bzw. Metadaten der Regierungsvorlage (z.B. Beschlussdatum der Regierungsvorlage) und den Links auf die HTML, PDF und Word (RTF) Version führt.

### **2. Spalte – Beschlussdatum**

Hier ist das Beschlussdatum der Regierungsvorlage ersichtlich. Die Dokumente werden absteigend sortiert.

### **3. Spalte – Einbringende Stelle**

Hier ist jene Stelle ersichtlich, die für die Regierungsvorlage verantwortlich ist.

## <span id="page-8-3"></span>*4.3 Mehrfachauswahl*

Links neben der Spalte "Kurztitel" befindet sich bei jedem Dokument ein Kästchen, das Sie markieren können, sofern Sie mehrere Dokumente für die Textanzeige auswählen möchten. Mit "Markierte Dokumente anzeigen" werden Ihnen die ausgewählten Dokumente angezeigt.

Wenn Sie das Kästchen rechts der Spaltenüberschrift "Nr." auswählen, werden alle Dokumente, die auf dieser Bildschirmseite der Trefferliste aufscheinen, automatisch markiert.

Beachten Sie bitte, dass für diese Funktionalität JavaScript im Browser aktiviert sein muss.

# <span id="page-9-0"></span>*4.4 Anzeige eines Dokuments mittels Icon*

Sie haben die Möglichkeit, ein Dokument mittels Symbol (Icon), das sich jeweils am Ende der Zeile befindet, idR in drei Dateiformaten aufzurufen.

- ► HTML (Icon  $\triangleq$ )
- $\blacktriangleright$  PDF (Icon  $\boxtimes$ )
- $\blacktriangleright$  RTF (Icon  $\blacksquare$ )

Beachten Sie bitte, dass in der Trefferliste nur das "Hauptdokument" einer Regierungsvorlage aufrufbar ist. Allfällige Anlagen und die Materialien (z.B. Vorblatt, Erläuterungen) sind nur auf der Metadatenseite (= Textanzeige) ersichtlich.

# <span id="page-10-1"></span><span id="page-10-0"></span>**5 Textanzeige**

## *5.1 Allgemeine Informationen*

Bei dieser Ansicht werden die Zusatzinformationen (= Metadaten) des Dokuments dargestellt. Der Inhalt der Regierungsvorlage inklusive möglicher Anlagen und der Materialien (z.B. Vorblatt, Erläuterungen) ist nur via Icon ersichtlich.

# <span id="page-10-2"></span>*5.2 Beschreibung der einzelnen Elemente*

## **Kurztitel**

Angabe zum Kurztitel der Regierungsvorlage.

### **Titel**

Angabe zum Titel der Regierungsvorlage.

## **Abkürzung**

Angabe zur Abkürzung der Regierungsvorlage.

### **Einbringende Stelle**

Hier ist jene Stelle ersichtlich, die für die Regierungsvorlage verantwortlich ist.

### **Beschlussdatum der Regierungsvorlage**

Hier finden Sie einen Hinweis zum Beschlussdatum der Regierungsvorlage durch die Bundesregierung.

### **Schlagworte**

Hier finden Sie Schlagworte, die von der einbringenden Stelle zur Regierungsvorlage vergeben wurden.

## **Zuletzt aktualisiert am**

Hier finden Sie das Datum, an dem das Dokument im RIS zuletzt aktualisiert bzw. ins RIS aufgenommen wurde.

#### **Dokumentnummer**

Der Inhalt dieses Elements dient zur eindeutigen Identifikation eines Dokuments.

## <span id="page-11-0"></span>*5.3 Markierung der Suchbegriffe im Text*

Wenn Sie auf der Abfragemaske in den Abfragefeldern

- **►** Suchworte
- **►** Titel, Abkürzung

Suchbegriffe eintragen, werden sie in den Metadaten des Dokuments mit blauer Farbe hinterlegt. Somit sind diese Begriffe im Text leicht erkennbar.

Sollten Sie ein Dokument via Icon aufrufen, sind die Suchbegriffe nicht markiert.

Mit der Auswahl ..**Zum ersten Suchbegriff**" gelangen Sie zum ersten Vorkommen des Suchbegriffes innerhalb des Dokuments.

Sofern ein Suchbegriff in einem Dokument mehrfach vorhanden ist, finden Sie vor dem Begriff das Zeichen (**<**) und nach dem Begriff das Zeichen (**>**). Durch Auswahl einer dieser Pfeile gelangen Sie zur vorherigen (**<**) bzw. zur nächsten (**>**) Fundstelle des gesuchten Wortes.

## <span id="page-11-1"></span>*5.4 Anzeige eines Dokuments mittels Icon*

Sie haben die Möglichkeit, ein Dokument mittels Symbol (Icon), das sich jeweils rechts am Ende der ersten Zeile befindet, idR in drei Dateiformaten aufzurufen.

- $\blacktriangleright$  HTML (Icon  $\bigoplus$ )
- $\blacktriangleright$  PDF (Icon  $\blacksquare$ )
- $\blacktriangleright$  RTF (Icon  $\blacksquare$ )

Die Regierungsvorlage kann auch Anlagen beinhalten. Ferner können die Materialien zur Regierungsvorlage (z.B. Vorblatt, Erläuterungen, Textgegenüberstellung) verfügbar sein.

# <span id="page-12-0"></span>*5.5 Ausdruck eines Dokuments*

Für die Darstellung des Dokuments (Metadatenseite) auf Papier ist eine **"Druckansicht"** verfügbar. Wird diese Funktion nicht verwendet, könnten Zeichen am rechten Rand des Dokuments am Ausdruck fehlen.